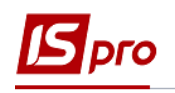

## **Уменьшение юридического обязательства**

Формирование обязательств проводится в подсистеме **Управление финансовыми расчетами / Расчеты с контрагентами в** модуле **Реестр обязательств.**

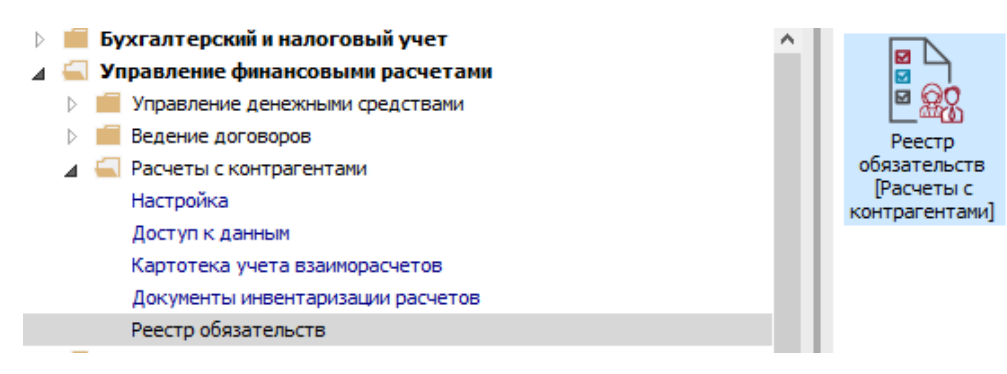

Для создания реестра необходимо:

- **1** В поле **Период** выбрать необходимый период.
- **2** В поле **Счет** выбрать необходимый расчётный счет.
- **3** По клавише **Insert** создать день для реестра обязательств.
- **4** В окне заполнить поля и нажать кнопку **ОК**.

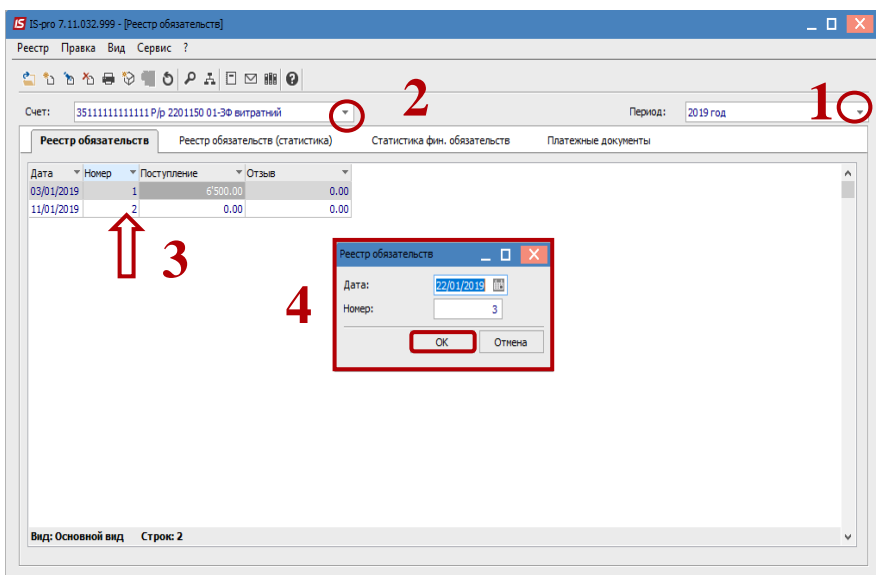

**5** По клавише **Enter** открыть созданный день.

**6** В окне **Юридического обязательства по счету** по клавише **Insert** создать юридическое обязательство.

**7** В поле **Документ** – выбрать пункт **Договор** (при наличии в системе договора) или другой пункт из списка. Если договора или другого документа нет выбрать **Договор (ручной)**.

**8** В поле **№** – выбрать необходимый договор (после чего произойдёт автоматическое заполнение всех реквизитов из договора: дата, сумма и период действия).

**9** Курсор установить в табличную часть на закладке **Разноска по шифрам** и по клавише **Insert** открыть окно разнесения.

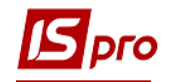

В окне **Разноска по шифрам** выбрать **КЕКВ**, заполнить сумму и нажать кнопку **ОК**.

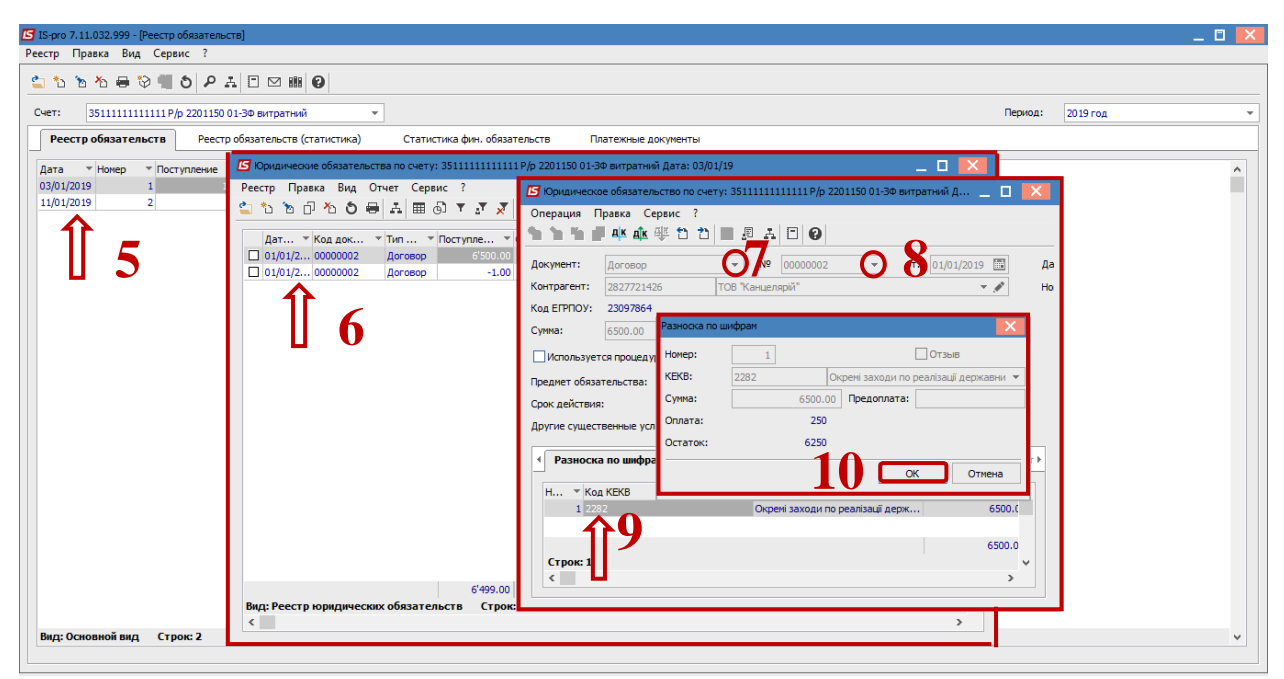

 Создаем в этом дне еще одно **Юридическое обязательство** по клавише **Insert** с отрицательной суммой.

 В окне **Юридического обязательства** в поле **Документ**- выбираем Договор (ручной), номера договоров должны совпадать.

В поле **Контрагент-** выбрать нужного контрагента .

 В поле **Сумма** – заполняем отрицательную сумму, на которую нужно уменьшить **Юридическое обязательство**.

Курсор установить в табличную часть и сделать **Разнесение по шифрам**.

 В окне **Разнесение по шифрам** отметить **КЕКВ**, при необходимости изменить сумму. Нажать кнопку **ОК**.

 Нажать на иконку **Дискета** или клавишу **F-2** и выйти из **Юридических обязательств**.

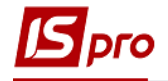

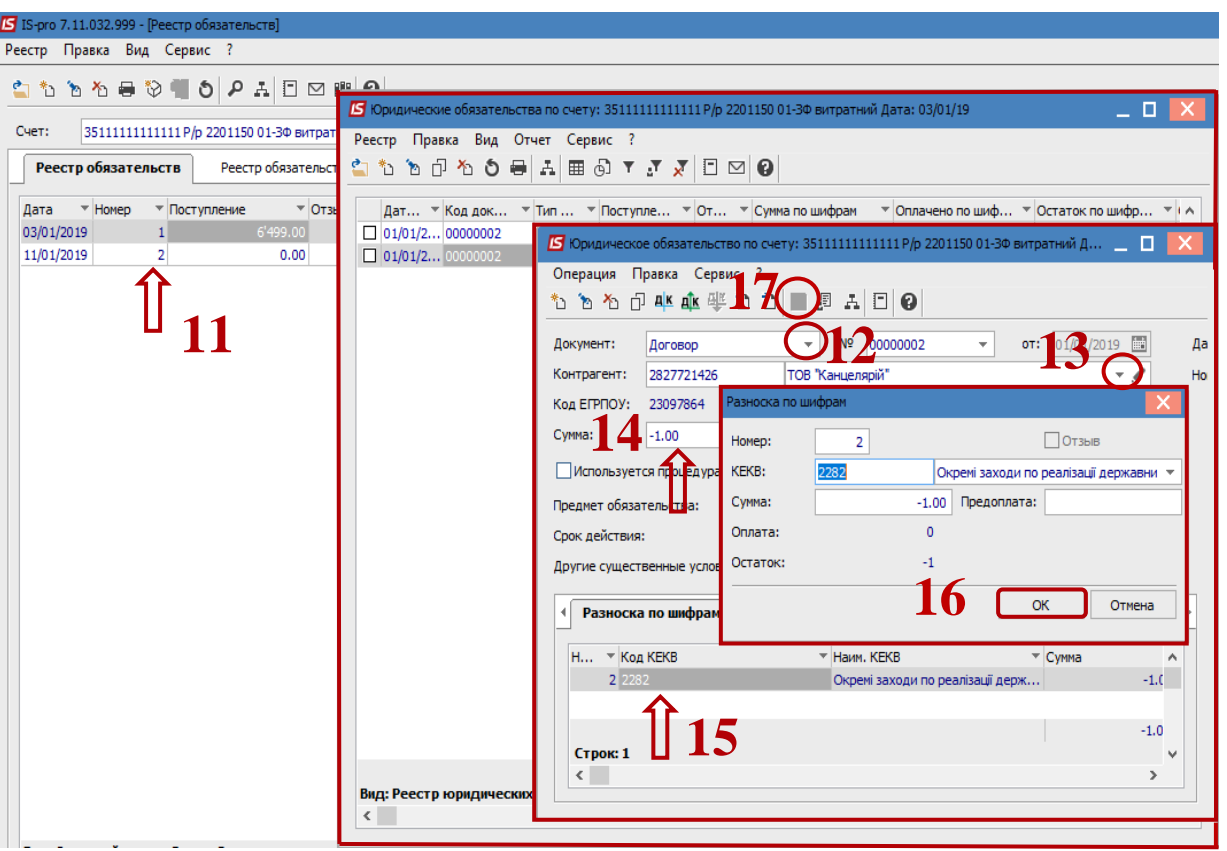

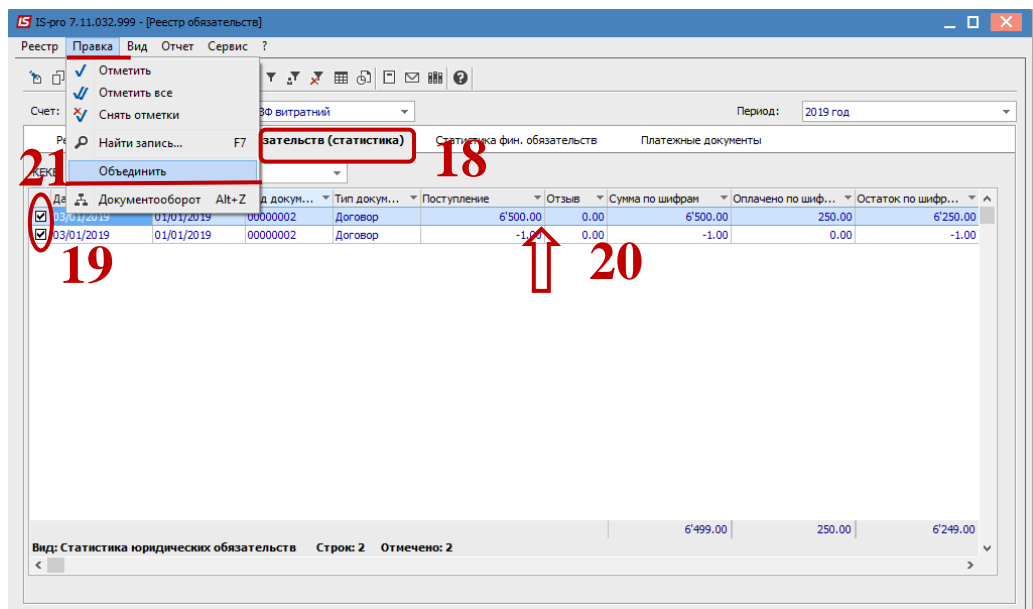

Перейти на закладку **Реестр обязательств (статистика).**

Отметить отметками два обязательства.

 Установить курсор в табличную часть на то обязательство которое надо уменьшить.

По меню **Правка / Объединить**, уменьшаем выделенное обязательство.

Измененное юридическое обязательство отобразится в реестре зеленым цветом.

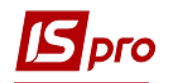

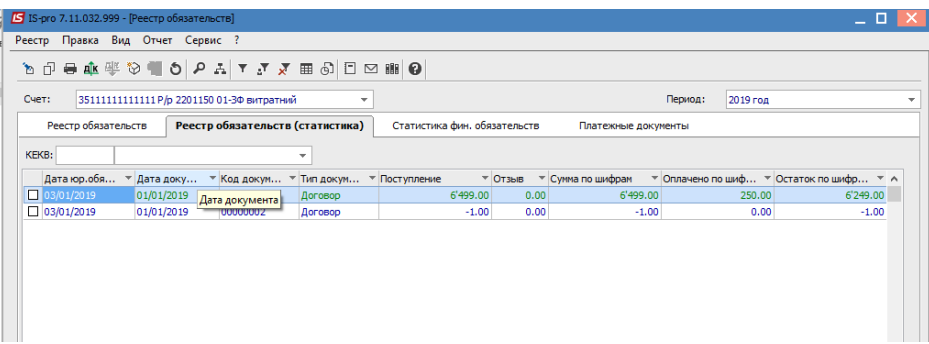

**22** Формирование отчетов **Реестр обязательств** и **Реестр финансовых обязательств** для печати и экспорта в dbf-файл для казначейства происходит на закладках **Реестр обязательств** (в списке юридических обязательств), **Реестр обязательств (статистика) и Статистика фин. обязательств, Платежные документы** по комбинации клавиш **Alt + F9** или по пункту меню **Отчет / Формирование отчета**.

Экспорт **Реестра платежных поручений** в dbf-файл для казначейства происходит на закладке **Платежные документы** или в модуле **Клиент-банк** на закладке **Исходящие** (по печатной форме).

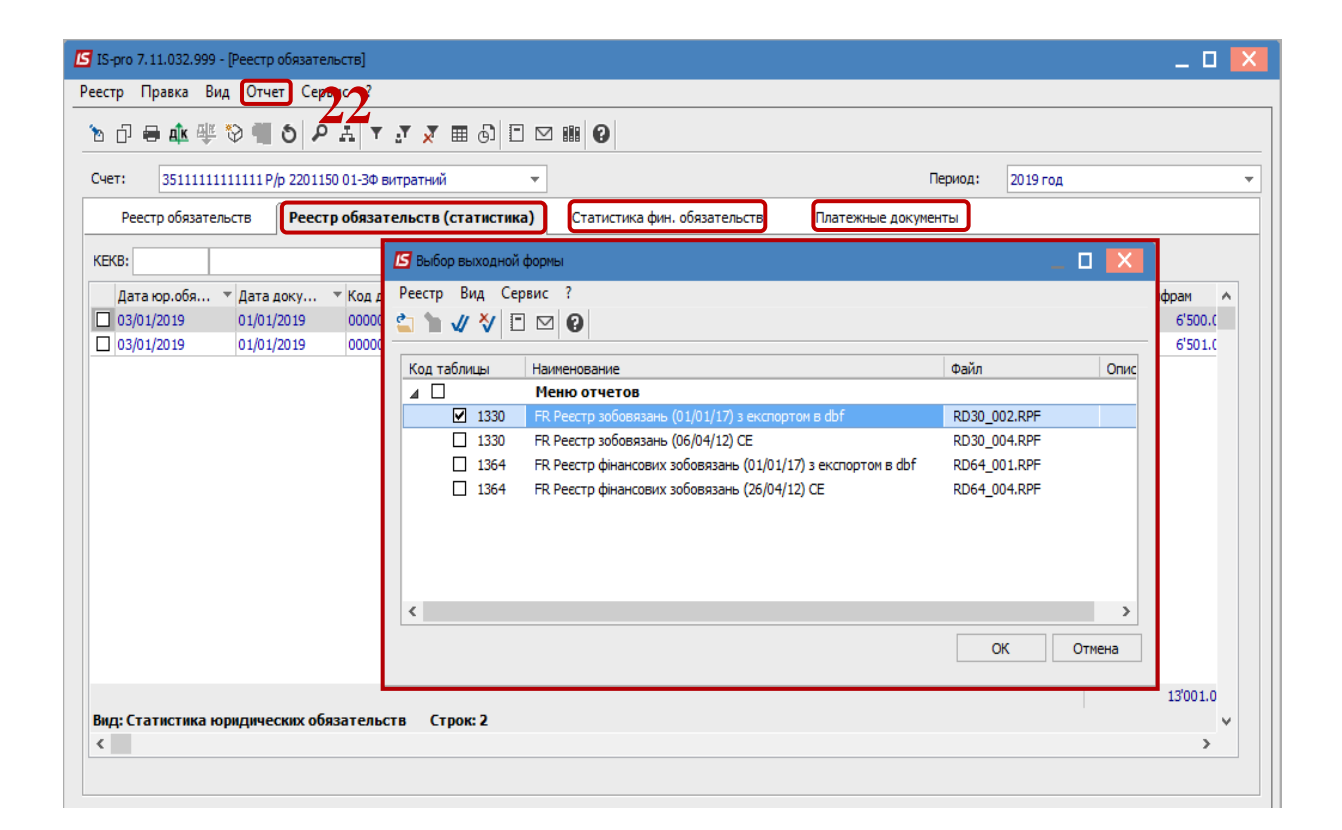